# **CHROOT SISTEM OPERASI LINUX UBUNTU PADA HARDDISK BETYPE LINUX LVM (STUDI KASUS: WARNET SAJID.NET SAMBIKARTO, LAMPUNG TIMUR, INDONESIA)**

**Arif Hidayat 1) , Ismail Puji Saputra 2) ,Dani Anggoro 3)\***

1,3), Prodi Ilmu Komputer, Fakultas Ilmu Komputer, Universitas Muhammadiyah Metro 2) UPT. PUSTIK, Universitas Muhammadiyah Metro \*Penulis Korespondensi

Jalan K.H Dewantara No. 116, Metro Pusat, Iringmulyo, Metro Tim., Kota Metro [androidarifhidayat@gmail.com](mailto:androidarifhidayat@gmail.com) <sup>1)</sup>, [ismailpujisaputra@gmail.com](mailto:ismailpujisaputra@gmail.com) <sup>2)</sup>, [anggoro.dani1@gmail.com](mailto:anggoro.dani1@gmail.com%203)) 3)

*ABSTRAK : Chroot adalah sebuah perintah yang memanfaatkan GNU/Linux Live untuk melakukan pengendalian atau masuk dalam sistem yang ada di komputer. Sebagai contoh apabila ingin masuk ke dalam sistem operasi linux ubuntu namun tidak mengetahui passwordnya atau bahkan lupa passwordnya maka jalan terakhir yaitu bisa menggunakan chroot. Teknik chroot ini juga dapat dilakukan oleh seseorang yang sedang menginvestigasi data digital server linux. Sebenarnya banyak teknik untuk untuk melakukan in investigasi dan chroot ini merupakan salah satu dari teknik yang bisa digunakan. Pada penelitian ini disimulasikan pada sistem operasi linux ubuntu server 14.0. Kemudian software yang digunakan untuk melakukan chroot yaitu Sistem Operasi SLAX 64 bit. Hasil dari penelitian ini yaitu ujicoba kemampuan sistem operasi slax dalam melakukan aksi chroot pada sistem operasi linux ubuntu server 14.04. Dapat disimpulkan bahwa aksi chroot menggunakan OS SLAX terbukti dapat melakukan pengendalian atau masuk dalam sistem operasi linux ubuntu server 14.04. Selain itu juga dengan aksi chroot tersebut dapat melakukan pergantian password user root pada linux ubuntu server.*

*Kata Kunci : Chroot, password, sistem operasi, linux, harddisk*

*ABSTRACT: Chroot is a command that uses GNU/Linux Live to control or enter the system on the computer. For example, if you want to enter the Ubuntu Linux operating system but don't know the password or even forget the password, the last resort is to use chroot. This chroot technique can also be done by someone who is investigating Linux server digital data. Actually there are many techniques for doing investigations and this chroot is one of the techniques that can be used. In this study, it is simulated on the Linux Ubuntu Server 14.0 operating system. Then the software used to do the chroot is the 64-bit SLAX Operating System. The results of this study are testing the ability of the Slax operating system to perform chroot actions on the Linux Ubuntu Server 14.04 operating system. It can be concluded that the chroot action using SLAX OS is proven to be able to control or enter the Linux Ubuntu server 14.04 operating system. In addition, with the chroot action, you can change the root user password on the Linux Ubuntu server.*

*Keywords: Chroot, password, operating system, linux, harddisk*

#### **PENDAHULUAN**

Pemanfaatan teknologi jaringan komputer sebagai media komunikasi data hingga saat ini semakin meningkat. Kebutuhan atas penggunaan bersama *resources* yang ada dalam jaringan baik *software* maupun hardware telah mengakibatkan timbulnya berbagai pengembangan teknologi jaringan itu sendiri. Seiring dengan semakin tingginya tingkat kebutuhan dan semakin banyaknya pengguna jaringan yang menginginkan suatu bentuk jaringan yang dapat memberikan hasil maksimal baik dari segi efisiensi maupun peningkatan keamanan jaringan itu sendiri. Infrastruktur Kemajuan teknologi komunikasi mempunyai pengaruh pada perkembangan pengolahan data. Data dari satu tempat dapat dikirim ke tempat lain dengan alat telekomunikasi. Hal ini dapat terjadi karena adanya perkembangan dan manajemen teknologi jaringan yang sangat pesat, sehingga dalam beberapa tahun saja jumlah pengguna jaringan komputer yang tergabung dalam internet berlipat ganda. Beberapa penelitian yang dilakukan mengenai chroot pada sistem operasi antara lain seperti penelitian yang dilakukan oleh Pratama dkk [1]. Penelitian tersebut menyatakan bahwa chroot merupakan sebuah lingkungan yang mirip dengan console terminal akan tetapi perbedaanya mempunyai akses langsung dengan root dari live cd yang akan diremaster. Penelitian lain yang kedua mengacu pada masalah yang diangkat oleh Pribadi dkk [2]. Penelitian tersebut menjelaskan peran chroot untuk mengubah dan mengembangkan sistem operasi Linux sesuai kebutuhan. Dalam penelitian ini kami menggunakan sistem operasi Linux untuk menghasilkan sistem operasi baru yang mendukung pembelajaran pemrograman Java. Sistem operasi yang dihasilkan dijalankan melalui Live CD / Live USB. Sistem operasi telah berhasil dibuat dan dapat digunakan

# Jurnal Ilmu Komputer dan Informatika Vol 3 No 1 p-ISSN: 2776-7418 e-ISSN: 2746-508X

sebagai sarana pembelajaran untuk pemrograman Java Penelitian lain yang ketiga mengacu pada masalah yang diangkat oleh Suryana dkk[3]. Penelitian tersebut menjelaskan Berdasarkan hasil penelitian tentang CHROOT Sistem Operasi Linux yang telah dipaparkan di atas, maka dilakukan penelitian lebih lanjut dengan judul *"CHROOT Sistem Operasi Linux Ubuntu Pada Harddisk bertype Linux LVM"*. Studi kasus dalam penelitian ini yaitu pada Warnet Sajid.net Sambikarto, Lampung Timur, Indonesia. *Output* yang di hasilkan berupa hasil analisa dan uji coba aksi *CHROOT pada Sistem Operasi Linux Ubuntu Type Disk Linux LVM.* Dalam penelitian ini penulis menggunakan metode *Penetration Testing*. Penetration testing merupakan subkategori dari etchical hacking yaitu sebuah metode dan prosedur yang bertujuan untuk menguji dan melindungi keamanan informasi. Penetration testing merupakan aktifitas mengevaluasi sistem keamanan yang sudah dibuat dengan cara melakukan simulasi serangan menggunakan metode yang biasa digunakan oleh peretas. Kegiatan ini perlu mendapat persetujuan legal dari pemilik sistem tersebut. Gambar 1 berikut ini merupakan cakupan penetrasi testing pada lajur jaringan komputer yang didalamnya antara lain seperti; *Password, Server, Network Routers, Firewall, VPN, Content Filtering, Network Switch,* dan *IDS*. Kemudian perlu diketahui bahwasannya dalam penelitian ini penulis menyoroti tentang keamanan *Sistem Operasi Linux Ubuntu Server dengan Type Disk Linux LVM.*

# Jurnal Ilmu Komputer dan Informatika Vol 3 No 1 p-ISSN: 2776-7418 e-ISSN: 2746-508X

Gambar 1. Penetration Testing dalam Jaringan

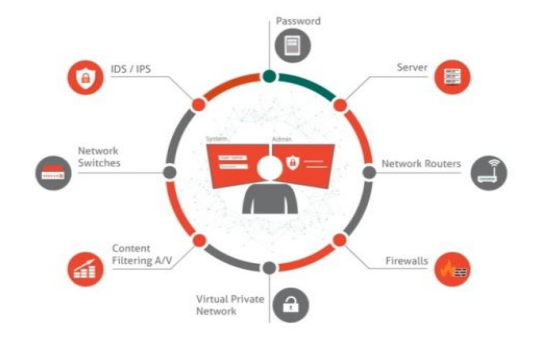

### **METODE PENELITIAN**

Metode penelitian yang digunakan adalah berfokus pada lajur *Penetration Testing*. Pada tahap ini peneliti membuat alur penelitian yag dapat dilihat pada Gambar 2.

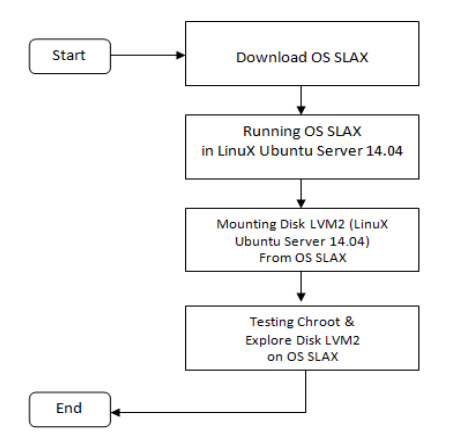

Gambar 2. Alur Penelitian

# **HASIL DAN PEMBAHASAN**

Tahap Implementasi merupakan penerapan pengujian keamanan pada server linux ubuntu Server 14.04. Adapun Sistem operasi yang digunakan yaitu *OS Slak*, Windows 10, Linux Ubuntu Server 14.04. Sedangkan untuk software yang digunakan adalah *Virtualbox*.

Pada penelitian ini, pengujian dilakukan menggunakan komputer server warnet (Linux Ubuntu Server 14.04) yang sudah dipersiapkan sebelumnya. Komputer server warnet tersebut akan di *booting*  menggunakan OS Slak. OS SLak tersebut akan melakukan mounting/pengaitan ke *disk* LVM 2 (Linux Ubuntu Server 14.04). Kemudian OS Slak menjalankan perintah chroot untuk mengujicoba untuk melakukan pengendalian atau masuk dalam sistem yang ada di komputer server warnet.

OS Slax adalah sistem operasi Linux yang modern, portabel, kecil dan cepat dengan pendekatan modular dan desain yang luar biasa. Ini berjalan langsung dari flash drive USB Anda tanpa menginstal, sehingga Anda dapat membawanya ke mana pun Anda pergi di saku Anda. Meskipun ukurannya kecil, Slax menyediakan antarmuka pengguna grafis yang bagus dan pilihan program pra-instal yang bijak, seperti browser Web, Terminal, dan banyak lagi. Slax sekarang didasarkan pada Debian, yang memberi Anda kemampuan untuk memanfaatkan seluruh ekosistemnya. Puluhan ribu paket telah dibuat sebelumnya dengan aplikasi, semuanya dapat dijangkau berkat perintah *apt*. Untuk mendapatkan OS SLAK dapat di download di laman slax.org.

### **DOWNLOAD OS SLAX**

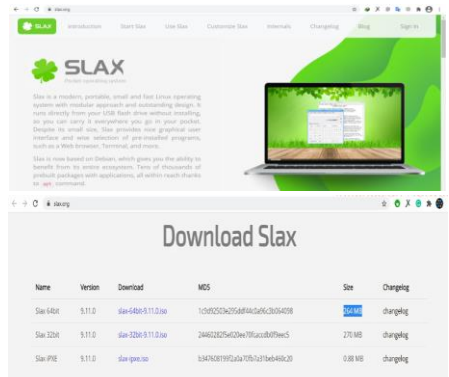

**Gambar 3. Tampilan Official OS Slax**

### **RUNNING OS SLAX**

Sebelum menjalankan OS Slax pada komputer server linux ubuntu 14.04 maka lakukan pengaitan/mounting pada settingan virtualbox. OS Slax yang sebelumnya didownload berekstensi (.**iso),** kemudian iso tersebut di*mounting*. Fungsi mounting ini berfungsi untuk pembacaan iso OS slack agar masuk ke dalam *bootable* sistem (first boot).

a. Konfigurasi dan Mounting Iso OS SLax pada Virtualbox

Fungsi mounting ini berfungsi untuk pembacaan iso OS slack agar masuk ke dalam *bootable* sistem (first boot).

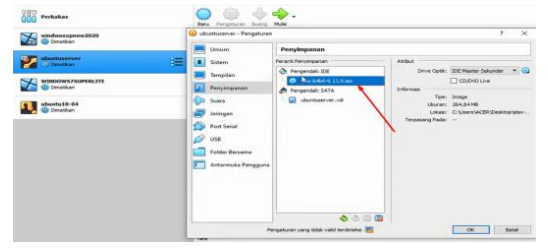

**Gambar 4. Proses Mounting OS SLax pada Linux Ubuntu Server 14.04**

#### b. Open Terminal pada OS Slax

Perlu diketahui bahwa Gambar 5. merupakan Tampilan Utama OS Slax. Kemudian masuk ke menu terminal. Setelah masuk ke terminal maka akan masuk dengan mode user root (#). User root adalah user yang memiliki hak akses tertinggi di sistem operasi Linux. Dengan user root tersebut, kita bisa melakukan kustomisasi dan konfigurasi apapun di sistem tersebut.

# Jurnal Ilmu Komputer dan Informatika Vol 3 No 1 p-ISSN: 2776-7418 e-ISSN: 2746-508X

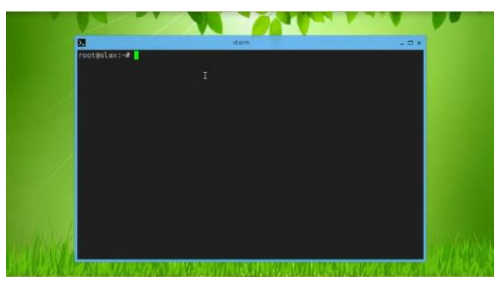

**Gambar 5. Tampilan terminal OS SLAX dengan Mode User Root**

c. Cek IP Address pada OS SLAX

Tahapan ini berfungsi untuk mengecek IP Address yang didapatkan OS Slax. OS SLax mendapatkan ip Address secara dinamis dari komputer Host Utama Windows 10 Warnet Sajid.net. Pastikan OS Slax dapat terkoneksi dengan internet, mengingat tahapan selanjutnya OS Slax harus menginstall paket Aplikasi.

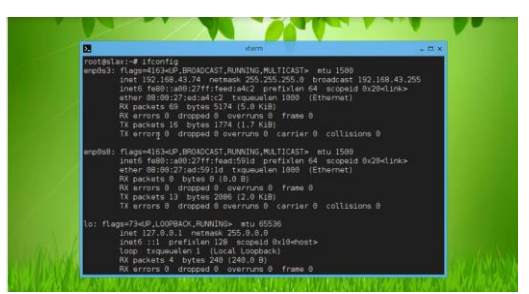

Gambar 6. Cek IP Address OS SLAX

d. Cek Table Partisi Harddisk

Untuk menegcek table partisi gunakan perintah # fdisk –l. Akan ditampilkan device dengan type Linux LVM. LVM merupakan sebuah manajemen penyimpan di sistem operasi GNU/Linux yang menyediakan fleksibilitas dalam membuat dan mengubah partisi dalam sebuah *disk*.

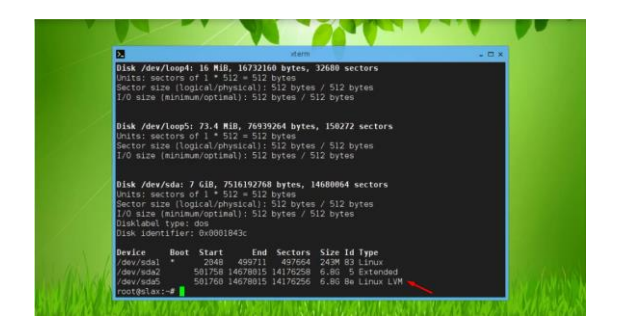

#### **Gambar 7. Table Partisi Harddisk**

#### **MOUNTING DISK LVM2 ON OS SLAX**

Sebelum menjalankan proses mounting disk LVM2 pada OS Slax, maka tahapan yang harus dilakukan adalah proses instalasi paket aplikasi pendukung yang bernama lvm2.

a. Instalasi Paket Aplikasi LVM2

Untuk menginstall paket ini pastikan OS SLax harus dapat terkoneksi dengan internet. Jika sudah terkoneksi dengan internet maka langsung jalankan #apt-get install lm2 pada terminal OS SLax.

| root@slax:~# apt-get install lym2                                                |
|----------------------------------------------------------------------------------|
| Reading package lists Done                                                       |
| Building dependency tree Done                                                    |
| The following additional packages will be installed:                             |
| dmeventd libdevmapper-event1.02.1 liblvm2app2.2 liblvm2cmd2.02 libreadline5      |
| Suggested packages:                                                              |
| thin-provisioning-tools                                                          |
| The following NEW packages will be installed:                                    |
| dmeventd libdevmapper-event1.02.1 liblvm2app2.2 liblvm2cmd2.02 libreadline5      |
| 1vm2                                                                             |
| 0 upgraded, 6 newly installed, 0 to remove and 84 not upgraded.                  |
| Need to get 2,390 kB of archives.                                                |
| After this operation, 6,247 kB of additional disk space will be used.            |
| Do you want to continue? [Y/n] y                                                 |
| Get:1 http://deb.debian.org/debian stretch/main amd64 libdevmapper-event1.02.1 a |
| md64 2:1.02.137-2 [41.6 kB]                                                      |
| 5% [Working]                                                                     |
|                                                                                  |

**Gambar 8. Proses Instalasi Paket Lvm2** 

b. Cek Partisi Lvm2 | verify your LVM partition(s) is/are detected.

Untuk mengecek partisi Lvm2 jalankan perintah #pvscan.

...<br>v/sda5 VG ubuntu-vg lvm2 [6.76 GiB / 0 free]<br> 1 [6.76 GiB] / in use: 1 [6.76 GiB] / in no VG: 0 [0 **Gambar 9. Cek Partisi Lvm2**

c. Scans for LVM Volume Group(s) Untuk mengecek volume group partisi Lvm2 jalankan perintah #vgscan.

pot@slax:-# vgscan<br>
Reading volume groups from cache.<br>
Found volume group "ubuntu-vg" using metadata type lvm2<br> **Gambar 10. Cek Volume Group Lvm2** 

d. Activates LVM Volume Group(s) Lalu kita active kan semua untuk volume group dengan perintah

root@slax:~# vgchange -ay<br>2 logical volume(s) in volume group "ubuntu-vg" now active **Gambar 11. Active Volume Group**

e. Scans for available Logical Volumes Untuk mengecek mengecek ukuran disk LV maka jalankan perintah #lvscan.

/dev/ubuntu-vg/root' [6.26 GiB] inherit **Gambar 12. Cek Ukuran Disk LV**

f. Proses Mounting disk Lvm

Tahapan ini merupakan tahapan inti dalam penelitian ini. Karena disk Lvm (Linux Ubuntu Server 14.04 akan di kaitkan disalah satu folder pada OS Slack). Untuk menjalakan proses mounting disk Lvm gunakan perintah #mount /dev/ubuntu-vg/root nama\_folder.

### root@slax:~# mount /dev/ubuntu-vg/root coba **Gambar 13. Proses Mounting disk Lvm**

g. Proses Chroot

Chroot adalah sebuah perintah yang memangfaatkan GNU/Linux Live untuk melakukan pengendalian atau masuk dalam sistem yang ada di computer Linux Ubuntu 14.04. Untuk menjalakan proses chroot gunakan perintah #chroot nama\_direktori\_mounting.

| root@slax:~# chroot coba    |  |
|-----------------------------|--|
| root@slax:/# <mark> </mark> |  |

**Gambar 14. Proses chroot disk Lvm**

h. Explorasi Data pada direktori *Mounting* Tahapan ini merupakan ujicoba explorasi pada direktori hasil pengaitan/ mounting. Sebagai contoh tahapan ini menggunakan perintah #ls. Perintah **ls** ini untuk melihat atapun menampilkan isi disk.

pt@slax:/# ls  $run$  srv  $time$  va ot@slax:/# cd home t@slax:/home# ls

**Gambar 15. Explorasi Data pada direktori**  *Mounting*

### i. Penggantian Password User Root (Hasil *Mounting)*

Tahapan ini merupakan tindak lanjut setelah mounting. OS Slax berhasil merubah password pada user root linux ubuntu server 14.04. Untuk mencobanya gunakan perintah **#passwd root**

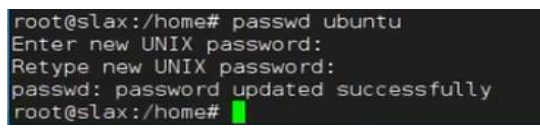

**Gambar 16. Penggantian Password Root (Hasil** *Mounting)*

j. Login Menggunakan Password Lama Setelah dilakukan perubahan password linux ubuntu server dengan oS slax, maka lakukan reboot dan unmount OS Slax, maka linux ubuntu server 14.04 akan memunculkan terminal login. Login menggunakan password lama maka akan gagal.

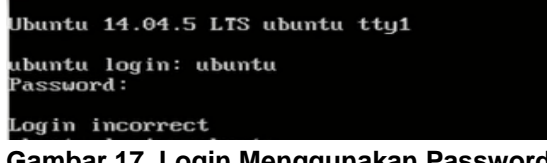

**Gambar 17. Login Menggunakan Password Lama**

#### **KESIMPULAN**

Berdasarkan penelitian yang telah dilakukan diatas dapat di ambil kesimpulan, antara lain:

Dari penelitian dihasilkan sebuah Analisa dan pengujian chroot Sistem Operasi Linux Ubuntu Pada Harddisk Betype Lvm2.

Hasil penelitian ini juga menunjukkan keamanan komputer server yang dimiliki oleh jaringan sajid.net masih memiliki banyak peluang exploitasi walapun secara fisik. Exploitasi yang paling besar bisa dilakukan oleh orang dalam, misalkan operator warnet ataupun teknisi komputer, dan dapat disimpulkan bahwa aksi *chroot* menggunakan OS SLAX terbukti dapat melakukan pengendalian atau masuk dalam sistem operasi linux ubuntu server 14.04.

Teknik *chroot* menggunakan OS SLax dapat melakukan pergantian password pada *user* root linux ubuntu server 14.04.

### **DAFTAR PUSTAKA**

[1] Pratama, A. R. E., & Arizona, N. D. (2013). PEMBUATAN DISTRIBUSI LINUX UNTUK EDUKASI k. Proses Login Menggunakan Password Baru

Mengingat gagal, maka loginlah menggunakan password baru maka login akan berhasil. Hal ini membuktikan bahwa teknik chroot dari OS slax yang dilakukan mampu mengendalikan OS linux ubuntu server 14.04.

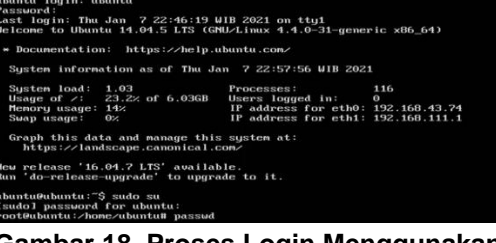

**Gambar 18. Proses Login Menggunakan Password Baru**

MENGGUNAKAN METODE REMASTERING. *Simnasiptek 2013*, *1*(1), 43-48.

- [2] Pribadi, I. A., Wamiliana, W., Heppyda, E., & Wardhana, W. (2016). Pembangunan Tools Pembelajaran Pemrograman Java Melalui Live CD/Live USB. *Jurnal Komputasi*, *3*(1).
- [3] Suryana, N., & Rosiyadi, D. (2013). Metode Reduksi ISO Image Sistem Operasi Open Source Berbasis Linux. *INKOM Journal*, *6*(2), 63-68.
- [4] Hidayat, A., & Saputra, I. P. (2018). ANALISA DAN PROBLEM SOLVING KEAMANAN ROUTER MIKROTIK RB750RA DAN RB750GR3 DENGAN METODE PENETRATION TESTING (STUDI KASUS: WARNET AULIA. NET, TANJUNG HARAPAN LAMPUNG TIMUR). *Jurnal RESISTOR (Rekayasa Sistem Komputer)*, *1*(2), 118-124.
- [5] Kustanto, D., & Daniel, S. (2008). Membangun Server Internet Dengan Mikrotik OS. *Yogyakarta: Gava Media Yogyakarta*.
- [6] Hidayat, A. (2017). BUILDING A EXPERT SYSTEM APPLICATION

FOR HELP PROBLEM SOLVING NETWORK ON MIKROTIK ROUTER. *MIKROTIK: Jurnal Manajemen Informatika*, *6*(1).

- [7] Komputer, Wahana, (2009). Administrasi Jaringan dengan Ubuntu 9, Andi Offset, Yogyakarta..
- [8] Lukas, Jonathan. (2006). Jaringan Komputer, Graha Ilmu, Jakarta.
- [9] Hidayat, A. (2016). Panduan Belajar Mandiri Administrasi Server Jaringan Menggunakan Linux Ubuntu. *Laduni Alifatama*. Lampung (ISBN: 978-602- 1397-56-5)
- [10] Winarno dan Smitdev, (2014). Membuat Jaringan Komputer di Windows dan Linux, PT. Elex Media Komputindo, Jakarta.
- [11] Hidayat, A. (2016). Implementasi Control Panel Hosting dengan VestaCP pada Server Intranet LAB Multimedia D-III Manajemen Informatika UM Metro. *MIKROTIK: Jurnal Manajemen Informatika*, *6*(2).
- [12] Norton Peters. (1999). *Complete Guide to Networking. Sams*, India.
- [13] Hidayat, A. (2019). ANALYSIS AND DISTANCE ACCESS DESIGN FAR WITH VPN TECHNOLOGY IN BMT OFFICE. MENTARI EAST LAMPUNG. IJISCS (International Journal of Information System and Computer Science), 3(2), 64-71.

## Jurnal Ilmu Komputer dan Informatika Vol 3 No 1 p-ISSN: 2776-7418 e-ISSN: 2746-508X

- [14] Sinarmata, Janner, (2006). Teknologi Komputer dan Informasi, Andi Offset, Yogyakarta.
- [15] Hidayat, A. (2018). SISTEM PROTEKSI FAIL OVER DENGAN RSTP PADA SERVER ROUTER INTERNET FIKOM UM METRO BERBASIS MIKROTIK. SEMNASTEKNOMEDIA ONLINE, 6(1), 1-1.
- [16] Sugeng, Winarno, (2015). Jaringan Komputer dengan TCP/IP, Modula.
- [17] Hidayat, A. (2017). Konfigurasi Server Cloud Storage pada Jaringan LAN pada LAB Diploma III Manajemen Informatika UM Metro. *MIKROTIK: Jurnal Manajemen Informatika*, *7*(1).
- [18] Komputer, Wahana, (2013). Internet Aman & Sehat, Andi Offset, Yogyakarta.
- [19] Hidayat, A., & Saputra, I. P. (2018). IMPLEMENTATION VOICE OVER INTERNET PROTOCOL (VOIP) AS A COMMUNICATION MEDIA BETWEEN UNIT AT UNIVERSITY MUHAMMADIYAH METRO. IJISCS (International Journal Of Information System and Computer Science), 2(2), 59-66.
- [20] Sutanta, Edy, (2005). Komunikasi Data dan Jaringan, Graha Ilmu, Yogyakarta.